# **CGc LTE Box M-Bus Metering Gateway med en inkluderad LTE Router**

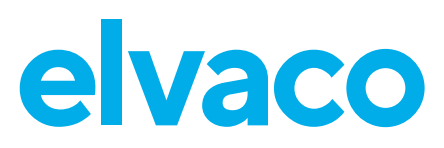

## **INTRODUKTION**

CGc-Box består av en CMe3100 och en LTE gateway som kommunicera via det mobila nätverket med hjälp av ett SIM-kort. CMe3100 konfigureras och uppdateras enkelt via dess medföljande webbgränssnitt och stödjer ett stort antal integrationsprotokoll, såsom ModBus, DLMS, JSON REST, FTP och HTTP vilket gör produkten användbar i många olika typer av mätprojekt.

### **Viktigt**

För att boxen ska behålla sin skyddsklass är det viktigt att inga nya hål borras i kapslingen.

## **SPÄNNINGSAGGREGAT**

Installationen ska hanteras av en behörig tekniker eller en installatör med erforderlig kunskap. Boxen är utrsutad med en brytare för att kunna göra enheten spänningslös vid servicearbete. Använd en skruvmejsel för att avlägsna ett godtyckligt M20 knock-out från kapslingens botten och anslut en strömkabel från elnätet till vägguttaget. Den medföljande kabelgenomföringen används för att fixera kabeln i boxen.

### **SIM-KORT**

För att LTE-routern ska kunna koppla upp sig på det mobila nätverket måste ett standard SIM-kort installeras i enheten. Elvaco kan förse routern med SIM-kort eller så kan kunden använda sitt eget. Vänligen kontakta order@elvaco.se.

### **ANTENN**

LTE-routern levereras med en antenn för mobilt nätverk. Anslut denna till SMA-anslutningen på gatewayen.

### **Viktigt**

Säkerställ att anntenerna inte placeras nära något metallobjekt eller M-Bus tråden.

## **KONFIGURATION AV LTE-ROUTER**

## **Logga in på LTE-routerns webbgränssnitt**

Genom att logga in på LTE gatewayen webbgränssnitt kan enhetens inställningar konfigureras. Använd en nätverkskabel för att ansluta routern till nätverksporten på din dator. Skriv in IP-adressen 192.168.2.1 i adressfältet på din webbläsare och logga in genom att använda följande uppgifter:

Användarnamn: admin Lösenord: admin01

## **Ändra inställningar**

LTE-routern behöver konfigureras manuellt genom sitt webbgränssnitt. Elvaco kan förkonfigurera routern. Vänligen kontakta sales@elvaco.se

## **Ändra APN**

Gå till Network Interfaces -> MOB1S1A1 och stäng av Auto APN. Skriv in det APN du vill använda och tryck på Save & Apply.

#### **Lås IP-address**

Genom att använda statiska IP-adressinställningar kommer en fast IP-adress användas för en viss anslutnande enhet, exempelvis en M-Bus Gateway. För att använda statiska IP-inställningar, gå till Network -> LAN. Välj "hostname" och skriv in MAC-adress samt önskad IP-adress för den anslutande enheten. Tryck på Add och därefter på Save.

### **Ändra lösenord LTE router web interface password**

För att ändra lösenord på LTE-routerns webbgränssnitt, gå till System -> Administration. Skriv in nmytt lösenord samt bekräfta. Tryck på Save.

## **Ställ in regel för Port Forwarding**

Genom LTE-routerns webbgränssnitt kan egna port-regler definieras. Gå till Network -> Firewall -> Port Forwarding. Gå till den del av sidan som heter "New Port Forward Rule", välj ett namn för din regel och ställ in TCP som protokoll. Välj en extern port som kommer att användas av LTE-routern för att ansluta till det globala nätverket och en intern port som kommer att användas när en extern enhet ansluter till routern (När en CMe3100 ansluts till LTE-routern används i regel port 80 som intern port). Skriv slutligen in den anslutande enhetens IP-adress. Tryck på Add och därefter på Save.

## **KONFIGURERA M-BUS METERING GATEWAY**

Se quick manual för CMe3100. Den finns på www.elvaco.se.

## **TEKNISK SPECIFIKATION**

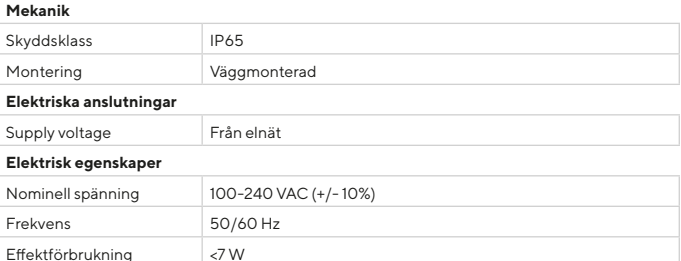

#### **ORDERINFORMATION**

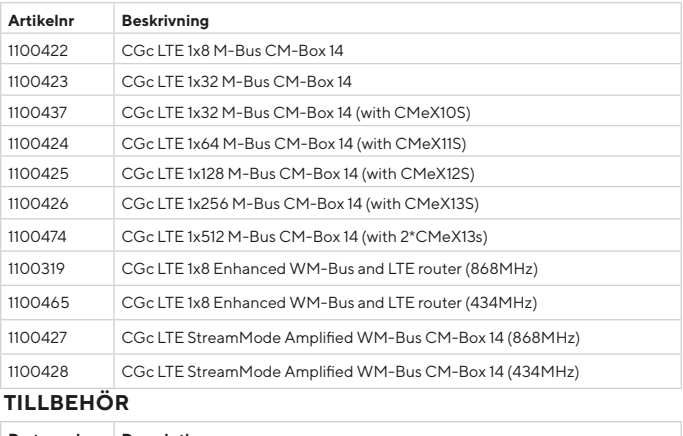

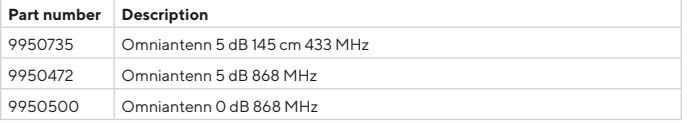

## **SÄKERHET**

Garantin täcker inte skador på produkten som orsakats av användning på annat sätt än vad som beskrivs i denna manual. Elvaco AB kan inte hållas ansvarig för personskador eller övriga skador orsakade av användning på annat sätt än vad som beskrivs i denna manual.

## **KONTAKTINFORMATION**

#### **Elvaco AB Teknisk support:**

E-mail: support @elvaco.com Online: www.elvaco.com